ICH Support laboratoire

Réf. : GP-6613 Version : 1

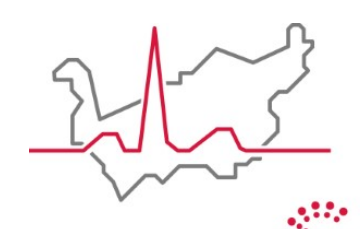

Hôpital du Valais **Spital Wallis** 

Institut Central des Hôpitaux Zentralinstitut der Spitäler

**DGWeb**

## **Guide pratique**

**Institut Central des Hôpitaux Laboratoires**

Rédigé par : Thévenaz Marc Rédigé le : 17/05/2018 Approuvé par : Rossier Michel (17/05/2018) Diffusé le : 22/05/2018 Imprimé le : 2018-05-17

www.hopitalvs.ch www.spitalvs.ch

### TABLE DES MATIÈRES

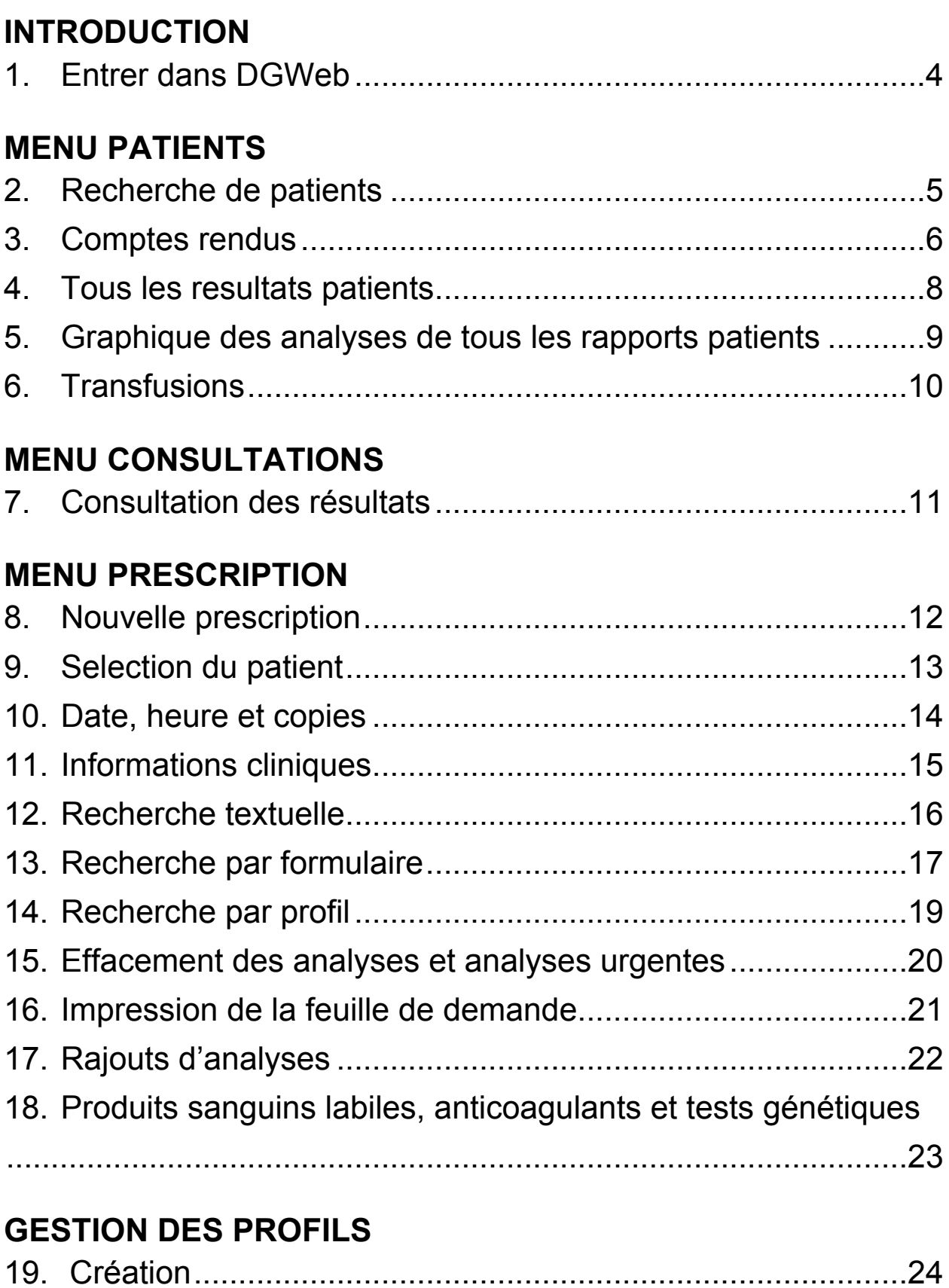

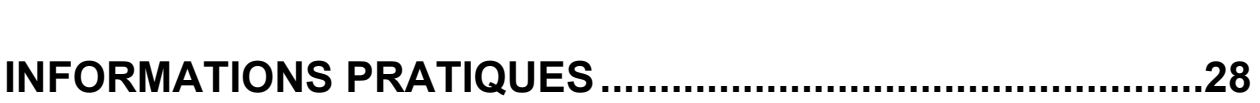

#### **1. Entrer dans DGWeb 1**

Saisir l'adresse http://dgweb.institutcentral.ch sur le navigateur ou utiliser le raccourci qui aura préalablement été installé sur le bureau ou dans les favoris. Le lien pour accéder au DGWeb est aussi disponible sur le site internet de l'hôpital du Valais sous l'onglet « professionnels de la santé ».

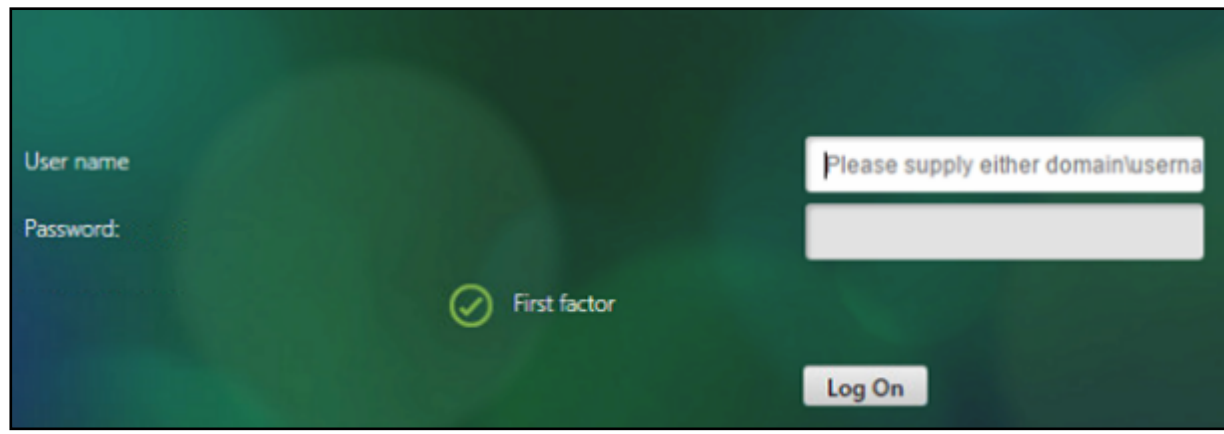

La fenêtre suivante s'ouvre :

Figure 1

Saisir le nom d'utilisateur et le mot de passe fournis par notre service informatique.

En cliquant sur l'icône  $\overline{\phantom{a}}$  il est possible de travailler avec les icônes seules ou avec le menu étendu.

#### **2. Recherche de patients 2**

Menu de recherche des patients :

Patients

La recherche peut se faire selon plusieurs critères que sont le nom, le prénom, la date de naissance et/ou le n° de patient qui peuvent être couplés ou non.

Afin de permettre de préciser la recherche, les patients sont triés selon leur : Nom, Prénom, Date de naissance, Sexe, NPA et Localité.

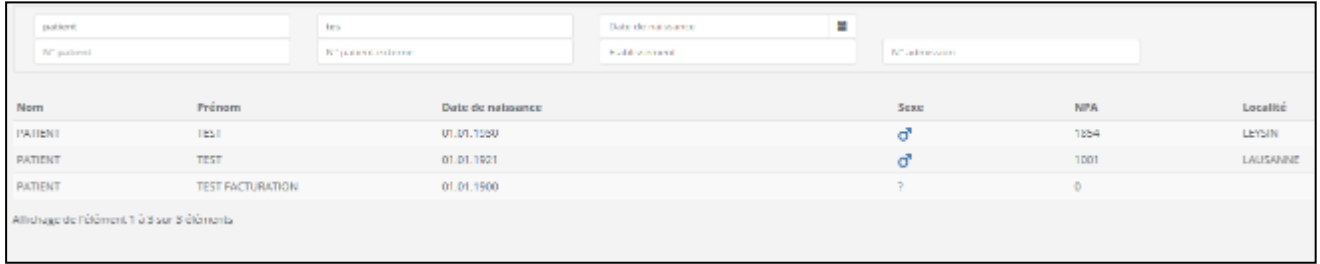

Figure 2

Sur chaque ligne de patient proposé par le logiciel **(fig.2)** après avoir sélectionné le bouton « rechercher » en haut à droite de l'écran ou avoir appuyé sur la touche « enter » du clavier il y a six icônes **(fig.3)**.

Leurs fonctions :

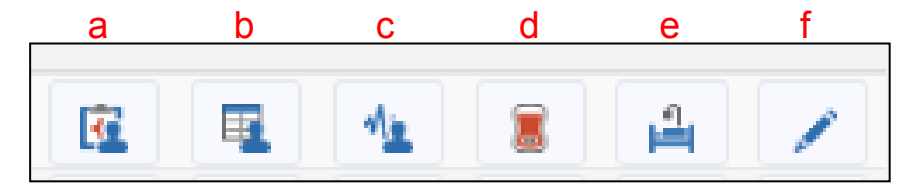

Figure 3

- a) Affiche les *« comptes rendus »* du patient
- b) Affiche *« tous les résultats du patient »*
- c) Affiche les *« graphiques dans analyses de tous les rapports patients »*
- d) Affiche l'historique des *« transfusions »* du patient
- e) Accès aux *« cas »* administratifs du patient
- f) Génère une *« Nouvelle prescription »*

#### **3. Comptes rendus 3**

En sélectionnant l'icône « comptes rendus » une nouvelle fenêtre s'ouvre sur laquelle les dossiers résultats du patient s'affichent par ligne.

La **zone située à gauche (fig 4)** contient des données informatives concernant l'état des demandes.

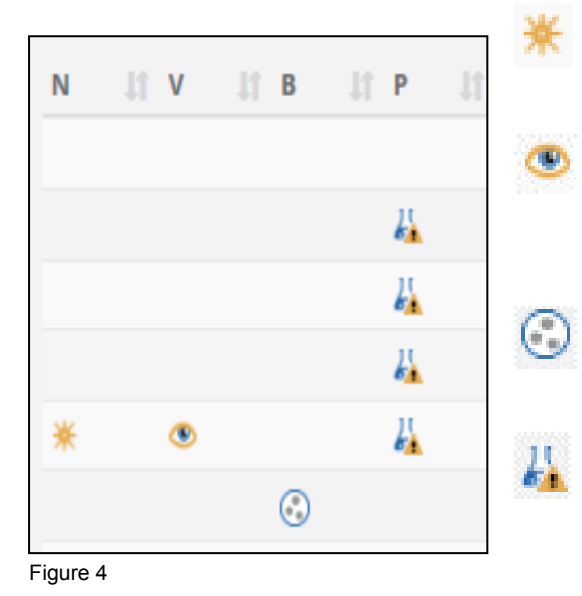

Indique qu'un nouveau résultat est à disposition pour le cas en question.

Indique qu'un des résultats du dossier n'a pas encore été visualisé dans DGWeb.

Indique que le dossier contient des résultats de bactériologie.

 Indique qu'il y a un ou plusieurs résultats pathologiques dans le dossier en question.

Dans la **zone centrale (fig 5)** sont affichées les données administratives du dossier. Le *Nlab,* la *date de création* de la demande, la *date de prélèvement*, le *requérant*, le *n° d'admission* et le ou les *domaines* de la demande. (Pour information, le nlab est le numéro unique attribué à chaque demande de laboratoire saisie dans le logiciel de laboratoire DGLab.)

| Nlab       | Date de création | Date de prélèvement | Requérant          | Nº admission | <b>Domaines</b>    |
|------------|------------------|---------------------|--------------------|--------------|--------------------|
| 2140403676 | 02.04.2014 23:08 | 02.04.2014 23:00    | URGENCES - MONTHEY | 0958948A009  | Chimie Hématologie |
| 2110729359 | 26.07.2011 06:32 | 26.07.2011 06:00    | SOINS INTENSIES    | 0958948H006  | Chimie Hématologie |
| 2110728690 | 25.07.2011 11:55 | 25.07.2011 11:50    | SOINS INTENSIFS    | 0958948H006  | Chimie             |

Figure 5

#### **3. Comptes rendus 3**

Les icônes situées dans la **zone de droite (Fig 6)** vous permettent soit :

- a) de générer un compte rendu sous format PDF
- b) de générer un compte rendu sous le format d'un rapport à l'écran
- c) de générer un graphique des analyses
- d) de générer un historique des consultations des dossiers
- e) d'informer l'utilisateur sur le type de prélèvement du domaine bactériologique de la demande (ex : selles, urine, hémoculture, urotube…)

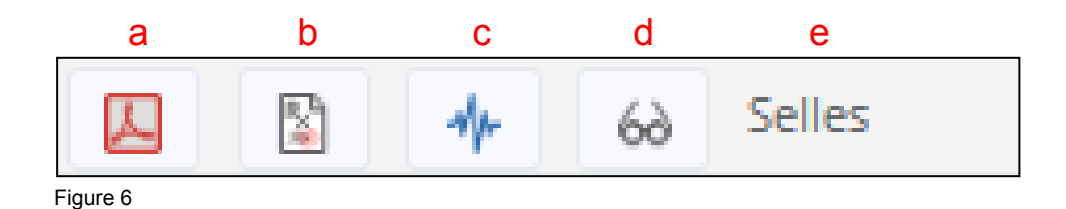

#### **4. Tous les résultats du patient 4**

Les résultats de tous les dossiers du patient sont affichés sur une page selon la date de prélèvement du plus ancien au plus récent, respectivement de gauche à droite.

Un filtre est disponible et permet de filtrer l'affichage soit par analyses, soit par formulaire. **(fig.7)**

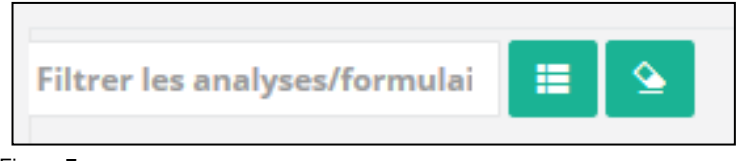

Figure 7

Les résultats pathologiques apparaissent en rouge sur fond rose et les résultats comportant des remarques sont suivis d'une bulle dont le contenu s'affiche lorsqu'on fait un clic gauche dessus. **(fig.8)**

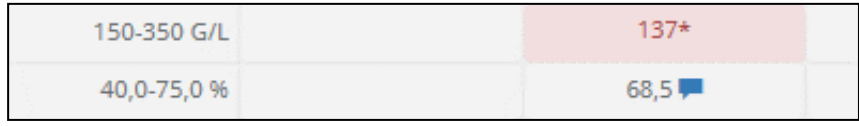

Figure 8

Il est possible de générer le graphique de l'évolution d'un paramètre en cliquant sur l'icône représentant un graphique située juste à droite du paramètre en question. **(fig.9)**

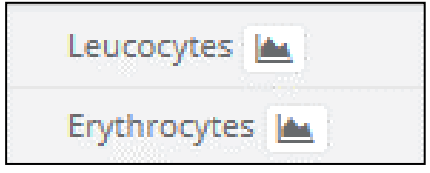

Figure 9

En cliquant sur le nlab du dossier, en rouge en haut de la colonne, on affiche le compte rendu au format papier **(fig.10).** Sous le nlab sont affichés respectivement la date de prélèvement et la date de création de la demande dans DGLab.

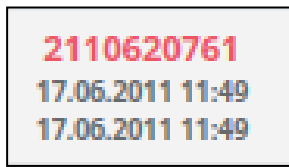

Figure 10

# **5. Graphique des analyses de tous les rapports patients 5**

Cette fenêtre affiche à l'écran les résultats d'une analyse sous la forme d'un graphique ou d'un tableau de référence. Il est possible de définir les intervalles de temps du graphique ou du tableau en modifiant les valeurs temporelles dans la zone correspondante. **(fig.11)**

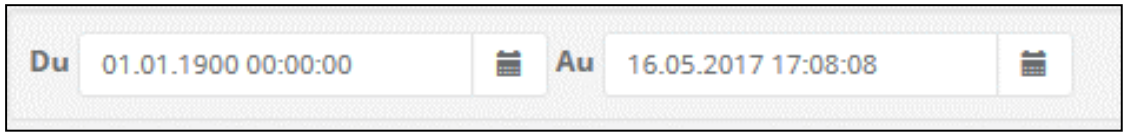

Figure 11

L'abscisse indique la date et l'ordonnée contient les valeurs des résultats.

Les intervalles de valeurs « normales », si elles existent, sont indiquées en valeurs chiffrées sous la dénomination de l'analyse. Elles sont aussi représentées sur le graphique par une droite de couleur rouge pour la limite basse et une droite de couleur orange pour la limite haute. **(fig.12)**

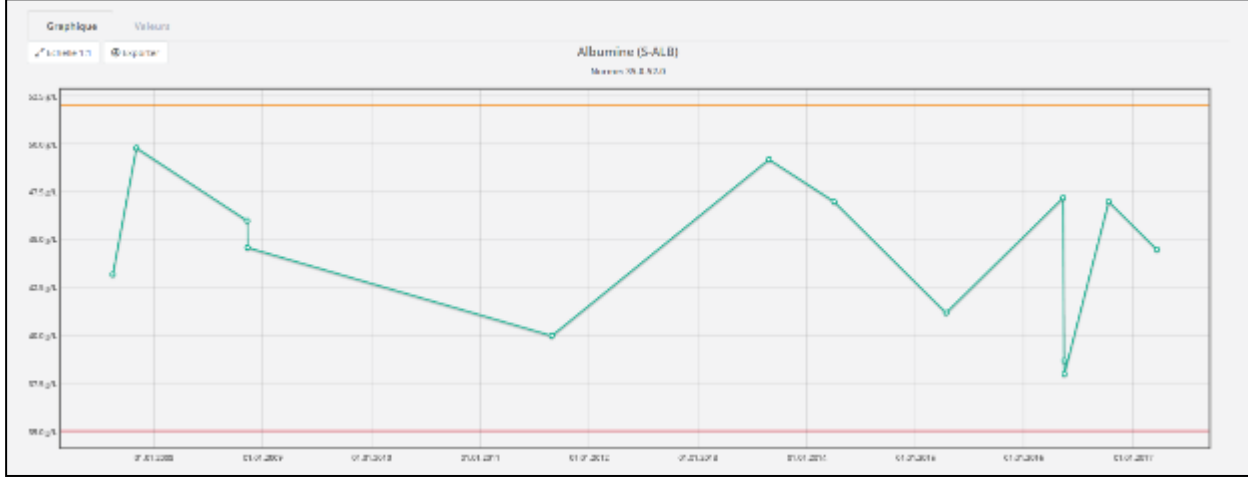

Figure 12

Il est possible de définir une zone plus précise en cliquant sur le graphique et en maintenant le bouton gauche de la souris enfoncé. Le boutons « Echelle 1 :1 » permet de revenir au niveau de zoom initial.

Ces graphiques peuvent être exportés sous format .png et les valeurs sous format .xlsx en cliquant sur le bouton « Exporter ».

### **6. Transfusion 6**

Cette page contient les informations immuno-hématologiques du patient si les analyses correspondantes ont déjà été faites par le laboratoire. Ces informations sont le groupe sanguin A, B, O et Rhésus, le phénotype rhésus et Kell ainsi que les éventuels anticorps connus que le patient aurait pu développer **(fig.13)**.

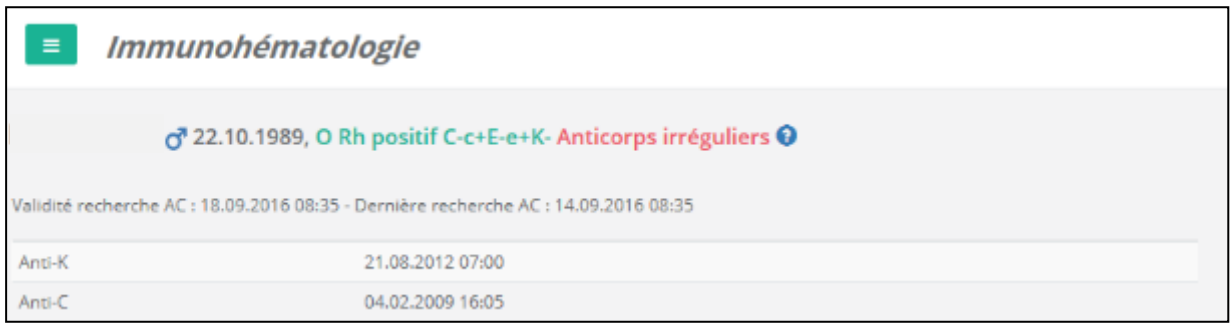

#### Figure 13

Dans cette fenêtre, il est également possible d'accèder à l'historique des transfusions du patient **(fig. 14)**.

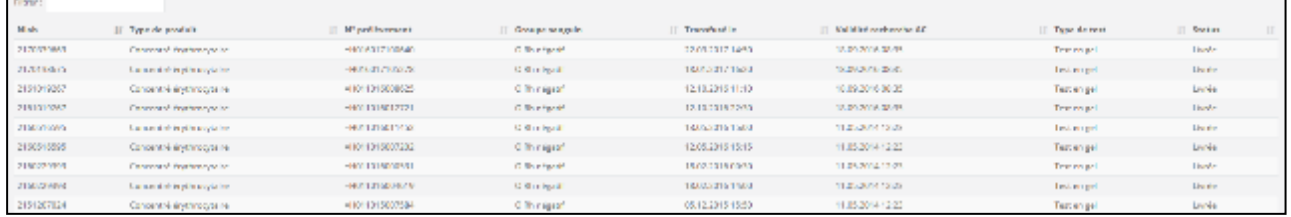

Figure 14

Dans cet historique sont référencés de gauche à droite :

- Le nlab de la demande.
- Le type de produit (concentré érythrocytaire, plasma frais congelé…).
- Le n° de la préparation sanguine ou n° de prélèvement.
- Le groupe sanguin de la préparation sanguine.
- La date et l'heure à laquelle la transfusion a été effectuée.
- La date limite de la validité de la recherche d'anticorps qui a été effectuée pour cette transfusion.
- Le type de test ou la méthode qui a été utilisée pour permettre la libération du flacon. (test en gel, test en tube…).
- L'état de la commande (livré, testé…).

#### MENU CONSULTATIONS

#### **7. Consultation des résultats 7**

Menu de consultations :

● Consultations

Pour consulter les résultats des analyses ouvrir le menu « Consultations » **(fig.15)**

Les sous menus permettent d'accéder à différentes pages qui contiennent :

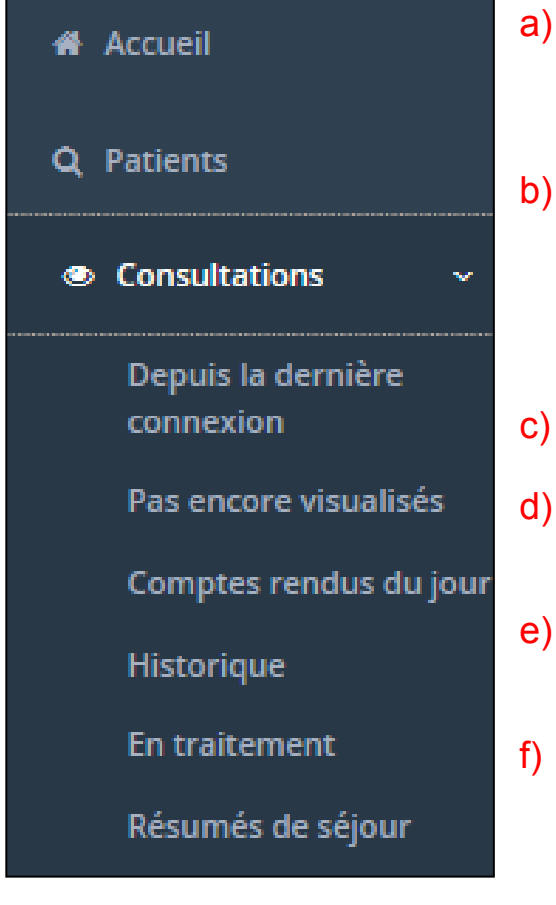

- a) Tous les résultats qui ont été rendu depuis la dernière connection au programme.
- b) Tous les résultats qui n'ont pas encore été visualisés. (attention, si cette liste n'est pas consultée régulièrement, elle accumulera tous les résultats non visualisés et risque de devenir inutilisable).
- c) Tous les comptes rendus du jour.
- d) Tout l'historique des résultats qui ont été consultés.
- e) Tous les résultats des patients en traitement.
- f) Des informations permettant de générer un résumé de sejours des résultats des patients.

Figure 15

Il est aussi possible de consulter les résultats des patients en passant par le

menu

**Patients** 

## **8. Nouvelle prescription 8**

Menu de prescription : *C* Prescriptions

Ce menu donne accès à trois sous menus qui permettent : **(fig.16)**:

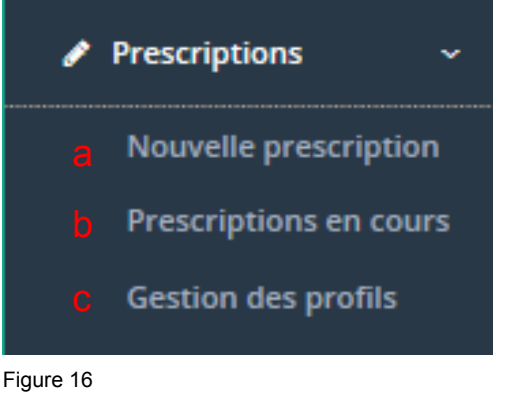

- a) De générer une nouvelle prescription d'analyses.
- b) D'afficher les prescriptions déjà saisies et en cours de traitement.
- c) De créer des profils de demande personnalisés.

#### **9. Sélection du patient 9**

Cliquer sur « nouvelle prescription » et saisir les informations du patient. Il est possible de faire des recherches à partir des premières lettres du nom ou du prénom ou seulement à partir de la date de naissance. **(fig.17)** Cliquer sur l'icône « rechercher » **(fig.18)** ou la touche « enter » pour valider la requête.

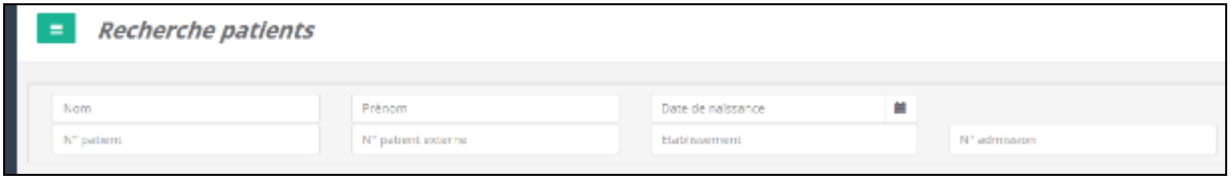

Figure 17

Si le patient n'existe pas dans la base de données du DGWeb il est possible de le créer en cliquant sur l'icône « Ajout patient » situé en haut à droite de l'écran **(fig.18)**.

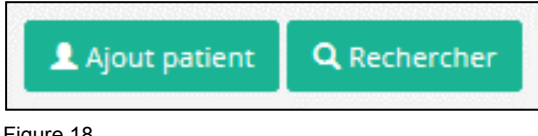

Figure 18

Remplir les champs du patient en n'oubliant pas de saisir un n° de patient. (p.ex : n° dans le DPI si vous en avez un, sinon un numéro au hasard). **(Fig.19)**.

Une fois les données saisies il ne reste qu'à les enregistrer. La fenêtre de prescription s'ouvre.

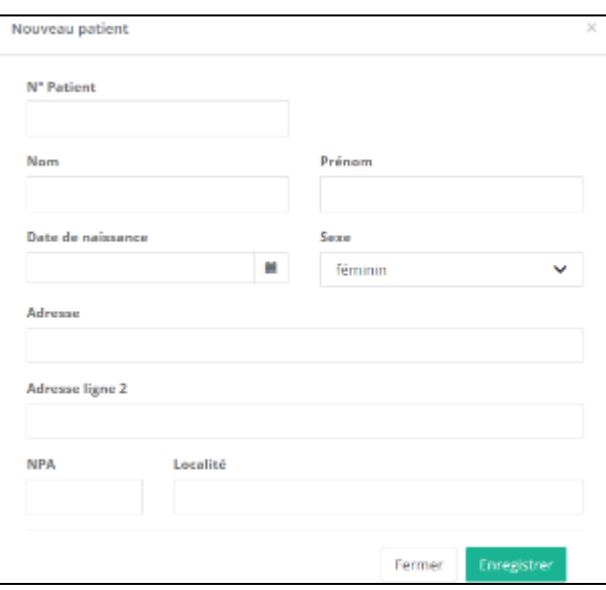

Figure 19

Pour valider la création d'une nouvelle demande pour un patient, cliquer sur l'icône en forme de crayon situé à droite sur la ligne le concernant.

#### **10. Date, heure et copies 10**

En cliquant sur l'icône « cible » (a) **(fig.20)** la date et l'heure actuelle sont sélectionnées automatiquement. On peut ensuite les modifier en cliquant dans le champ concerné.

Il est aussi possible de cliquer sur l'icône « calendrier » (b) et ensuite de sélectionner l'heure et la date désirée. (**Attention** : il est impératif de saisir une date et une heure de prélèvement pour chaque nouvelle prescription.)

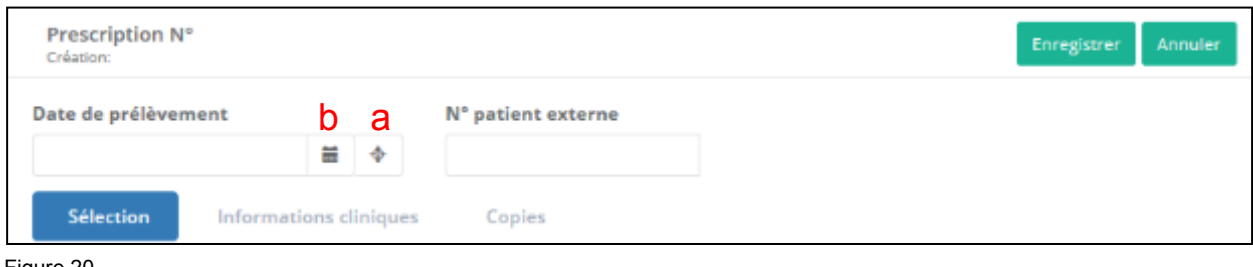

Figure 20

Pour générer des copies à envoyer à d'autres médecins/requérants: Sélectionner l'onglet « copies » **(fig.21)** et saisir une partie du nom ou du prénom du médecin à mettre en copie. Le logiciel va faire des propositions en fonction de la saisie. Sélectionner ensuite le ou les requérants à mettre en copie en cliquant sur la ligne correspondante. (**Attention** : la copie sera enregistrée mais n'apparaitra pas sur le formulaire de demande. Elle sera directement envoyée dans le logiciel de laboratoire DGLab.)

Si le requérant n'existe pas : il faut saisir le nom, le prénom et l'adresse du ou des médecin(s) à qui envoyer la copie dans le champ « communication » de l'onglet « informations cliniques » situé à gauche de l'onglet « copie ». (voir chapitre 4.3)

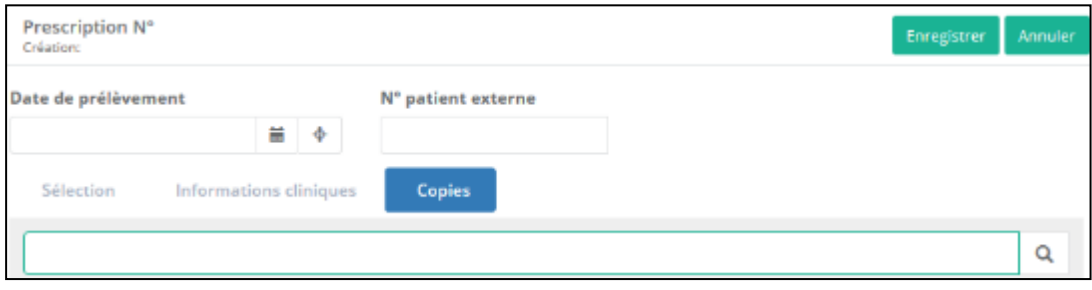

Figure 21

#### **11. Informations cliniques 11**

La fenêtre « informations cliniques » permet au prescripteur de saisir des données ou remarques afin :

- De permettre d'effectuer des calculs (ex : clearance créatinine, …)
- De communiquer certaines informations sur un traitement. (Par exemple pour le dosage d'un médicament afin de permettre au laboratoire d'établir la cible thérapeutique).
- De donner des informations liées au diagnostic qui permettront au laboratoire de se faire une idée des valeurs à attendre afin de lui permettre de réagir au mieux (ex : patient connu pour une thalassémie, …)

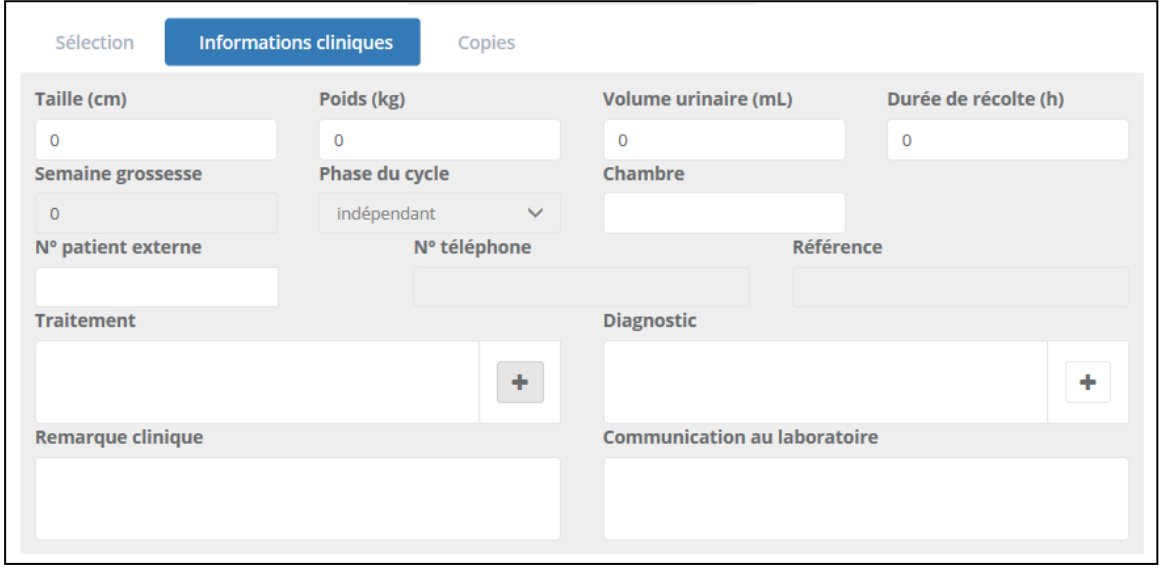

Figure 22

Cette fenêtre peut aussi être utilisée si le requérant ne trouve pas une analyse qu'il souhaite prescrire ou s'il souhaite envoyer une copie des résultats à un médecin ne figurant pas dans la liste des médecins en copie. (Attention : merci de se renseigner auprès du laboratoire avant de faire une demande d'analyse ne figurant pas dans la liste).

Seules les informations saisies dans les champs : « remarque clinique » et « communication au laboratoire » apparaitront sur le formulaire de demande à imprimer. Celles saisies dans les champs « traitement » et « diagnostic » seront directement enregistrées dans le logiciel de laboratoire DGLab.

#### **12. Recherche textuelle 12**

1) Saisir le nom de l'analyse souhaité ou les premières lettres du nom de l'analyse dans la zone dédiée en haut à gauche de la fenêtre et appuyer sur la loupe ou sur la touche « enter » de votre clavier. **(fig.22).**

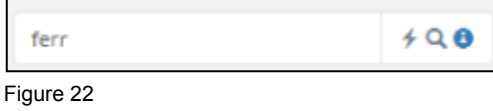

2) Le système va proposer différentes possibilités de tests à sélectionner dans la partie centrale de la fenêtre **(fig.23)**

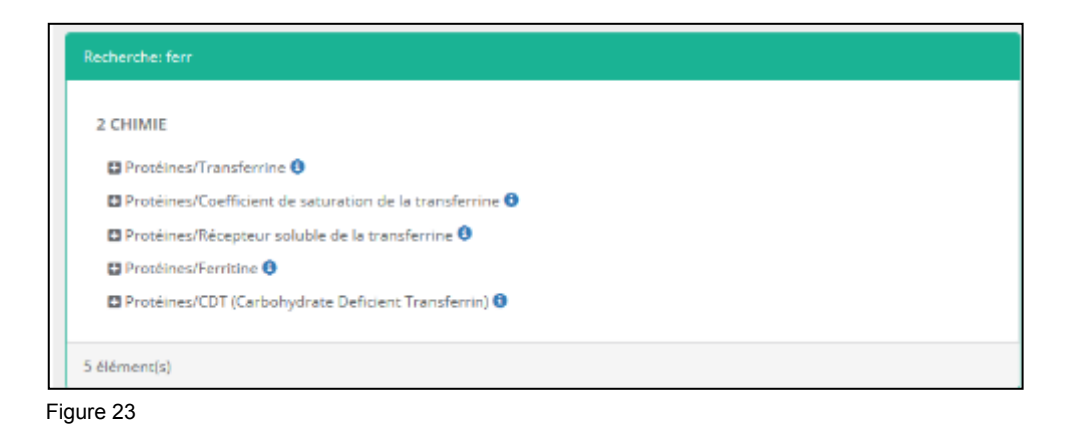

3) Cliquer sur l'analyse souhaitée. Celle-ci est sélectionnée et est ajoutée dans la partie « Résumé » située à droite de la fenêtre **(fig.24)**

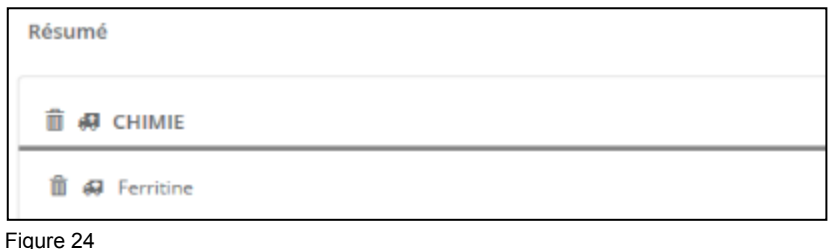

En activant le mode de saisie rapide **(fig.22)** si votre recherche textuelle ne correspond qu'à un seul test (ex : fss, synacthen,…) ce dernier sera directement incrémenté dans votre panier d'analyse sans avoir à être sélectionné dans la colonne centrale.

#### **13. Recherche par formulaire 13**

1) Sélectionner le formulaire adéquat. (Par exemple ici nous voulons une ferritine, il faut donc sélectionner le formulaire « 2 CHIMIE ») **(fig.25)**

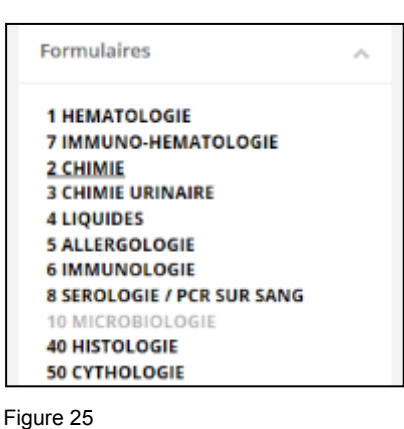

2) Sélectionner ensuite le profil contenant l'analyse que l'on souhaite prescrire. **(fig.26)** (ex : « Protéines»)

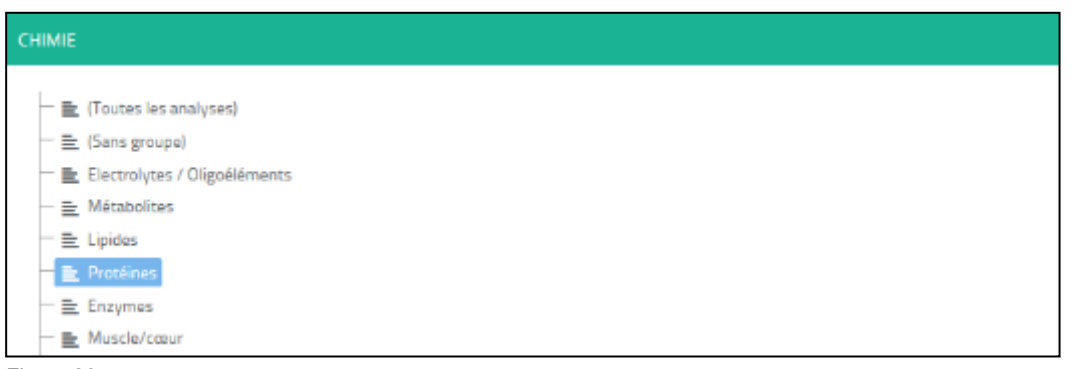

- Figure 26
- 3) Sélectionner enfin l'analyse désirée **(fig.27)** (ex : Ferritine).

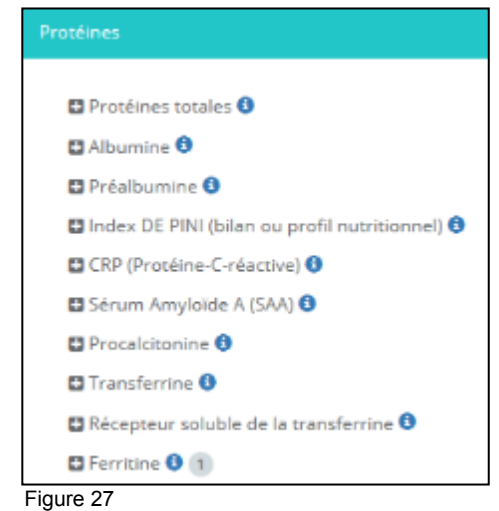

#### **13. Recherche par formulaire 13**

4) L'analyse désirée est ajoutée dans le « résumé » (à droite de l'écran), ce champ correspond à la liste des analyses demandées **(fig.28).**

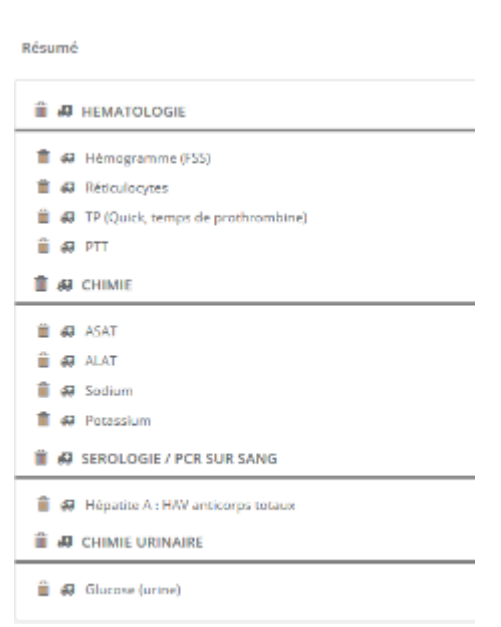

Figure 28

Il est possible d'ajouter toutes les analyses d'un formulaire en allant cliquer sur le « + » située en haut à droite de la fenêtre centrale (a) **(fig.29).**

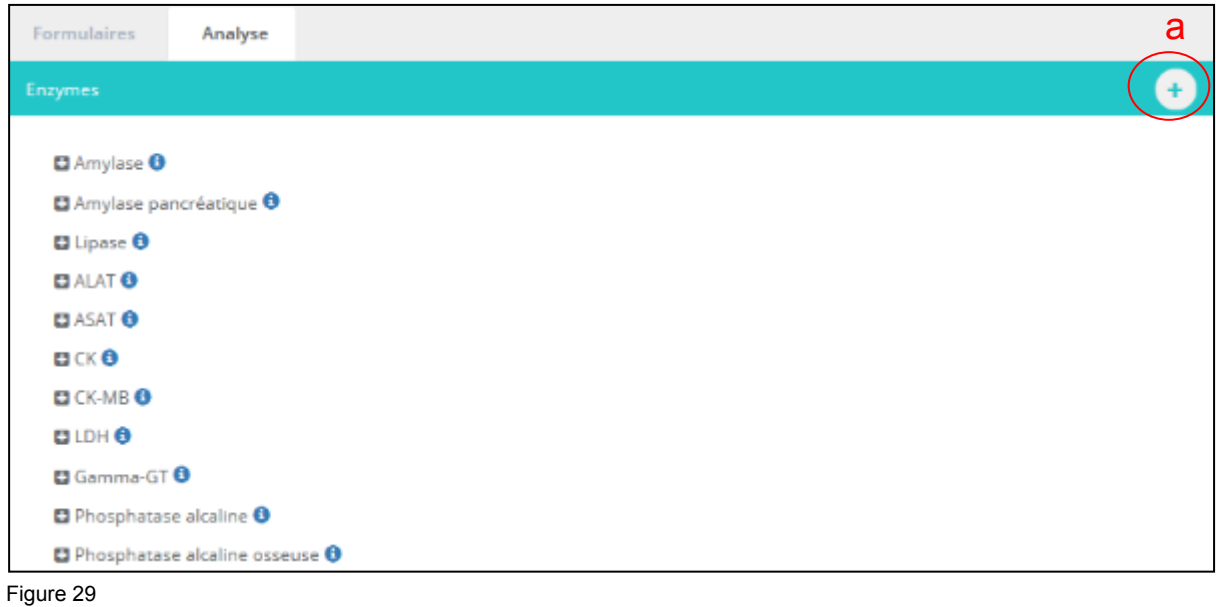

#### **14. Recherche par profil 14**

Afin de simplifier la prescription pour certains services hospitaliers il existe des profils d'analyses prédéfinis. Ces profils, dits de services, sont disponibles dans la colonne de gauche en dessous de la fenêtre « Formulaires » **(fig.30).**

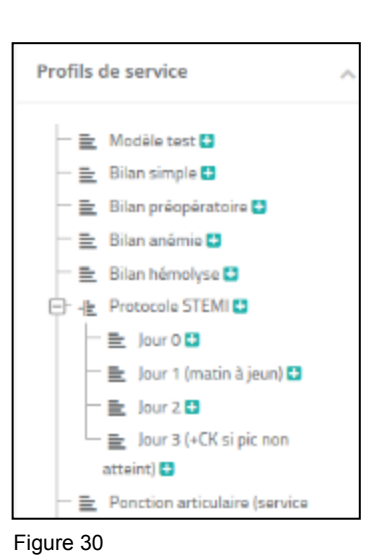

Les profils « privés » sont des profils paramétrables par chaque utilisateur. Ils permettent aux différents prescripteurs de créer des profils d'analyses personnalisables. Une fois le profil créé, il est enregistré dans le logiciel ainsi l'utilisateur n'a plus qu'à sélectionner celui-ci pour redemander les analyses correspondantes. **(fig.31)** (ex : profil « thyroïde » avec TSH, T4 et T3 comme analyses)

Ä

Profils privés Anémie 量 psa creat + 들 thyroïde B 들 Nouveau profil B 들 allerg B

Figure 31

Pour prescrire un profil, il suffit de sélectionner le profil désiré et ensuite, dans la fenêtre centrale, de cliquer sur le **L** situé en face du nom du profil. Il est aussi possible de ne prescrire que certaines analyses du profil. (Pour créer de nouveaux profils, veuillez-vous référer au chapitre 19 du présent formulaire)

# **15. Effacement des analyses et analyses urgentes 15**

Pour effacer une analyse demandée, cliquer sur la poubelle dans l'onglet « résumé » de la nouvelle prescription (a) **(fig.32)**

Pour définir des analyses à effectuer en urgence, cliquer sur l'icône de « l'ambulance » située dans le même onglet.

Lorsque l'analyse est sélectionnée comme urgente, l'icône située à côté de l'analyses devient alors rouge (b).

En cliquant sur la poubelle ou sur l'ambulance au niveau du nom du formulaire (c), on peut effacer ou demander en urgence toutes les analyses du formulaire.

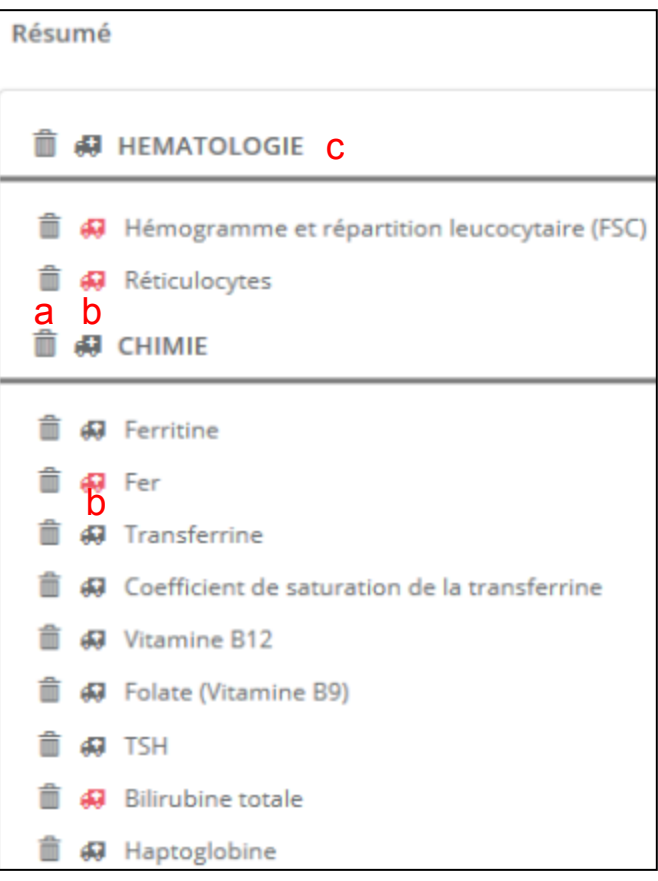

Figure 32

Une fois toutes les analyses demandées, il n'y a plus qu'à enregistrer la demande d'analyse en cliquant sur Enregistrer

#### **16. Impression de la feuille de demande 16**

Une fois la prescription électronique enregistrée, la demande est générée et la fenêtre « prescriptions en cours » s'ouvre.

Pour imprimer le formulaire de demande **(fig.33)** :

- Cliquer sur l'icône PDF (a) située sur la ligne correspondant à la demande. Le formulaire au format .pdf est généré.
- Imprimer le formulaire PDF.
- Une fois que le PDF a été généré, la coche dans la colonne PDF du formulaire disparait (b). Cela veut dire que la demande d'analyse a bien été imprimée et donc envoyée au logiciel de laboratoire DGLab.

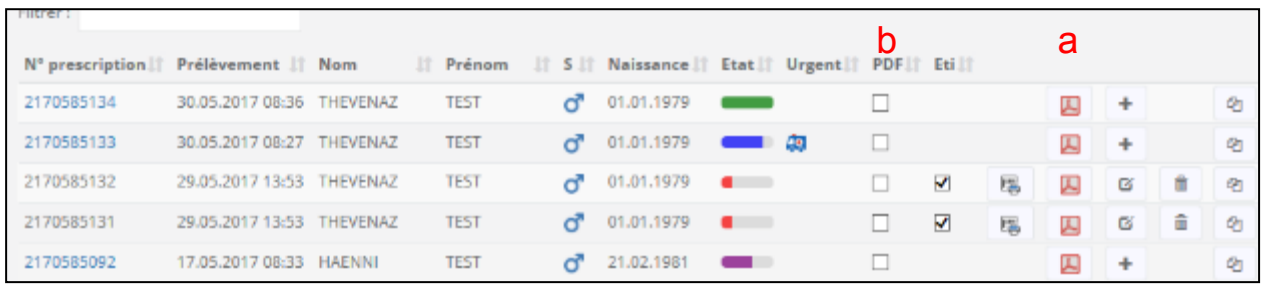

Figure 33

Si on clique sur l'icône PDF située en haut à droite de la page « prescriptions en cours », le système va imprimer tous les formulaires PDF qui sont cochés dans la colonne PDF.

La colonne « état » donne une indication sur l'état d'avancement du traitement de la demande d'analyses :

- : La demande a été créée et est attendue par le laboratoire : La demande a été saisie au laboratoire
	- : La demande contient des résultats provisoires
	- : La demande est close

#### **17. Rajout d'analyses 17**

Le système gère les délais pour les rajouts. Si le logiciel ne laisse pas rajouter une analyse c'est que celle-ci est soit hors délai, soit que le tube adéquat n'a pas été prélevé, soit que l'échantillon aurait dû subir un traitement spécial qui n'a pas été effectué. (Congélation, tube à 37°C, …)

L'icône de rajout change si la demande a été enregistrée au labo ou non **(fig.34)** :

- a) Rajout sur une demande n'a pas encore été enregistré au laboratoire
- b) Rajout sur une demande qui est déjà enregistrée au laboratoire.

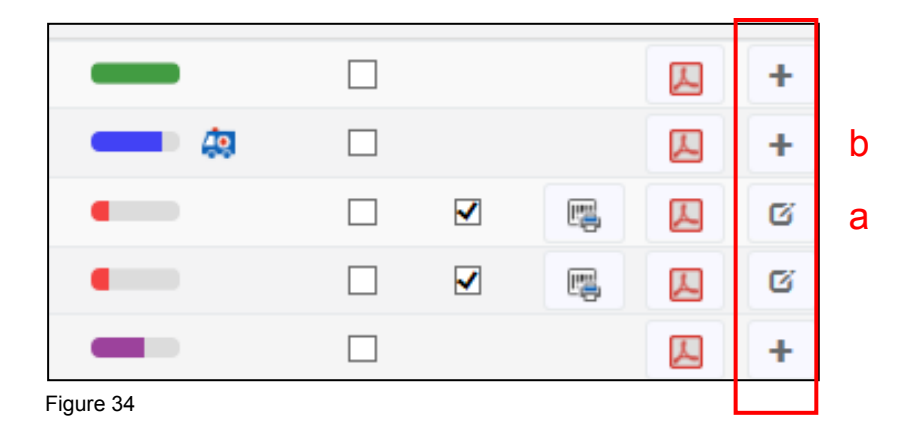

Tant que la demande n'est pas enregistrée au laboratoire, une icône poubelle (c) reste affichée sur la ligne de la demande ce qui permet de l'effacer. Lorsque la demande est enregistrée au laboratoire, il n'est plus possible de l'effacer depuis le DGWeb **(fig.35).**

Si le prescripteur souhaite demander exactement les mêmes analyses pour le même patient, il est possible du dupliquer une demande en cliquant sur l'icône (d)

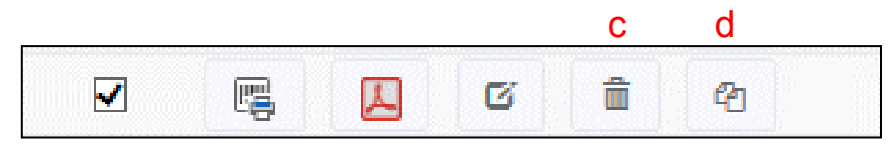

Figure 35

#### **18. Produits sanguins labiles, anticoagulants et tests génétiques 18**

Les prescriptions des analyses d'immuno-hématologie se passent de la même manière que pour les autres analyses.

Les commandes de produits sanguins labiles tels que les concentrés érythrocytaires, les plasmas frais congelés et les thrombacytaphérèses peuvent être commandés via le DGWeb. Il faut juste saisir en plus la date de transfusion prévue (a) afin que le laboratoire puisse organiser son travail en conséquence **(fig.36).**

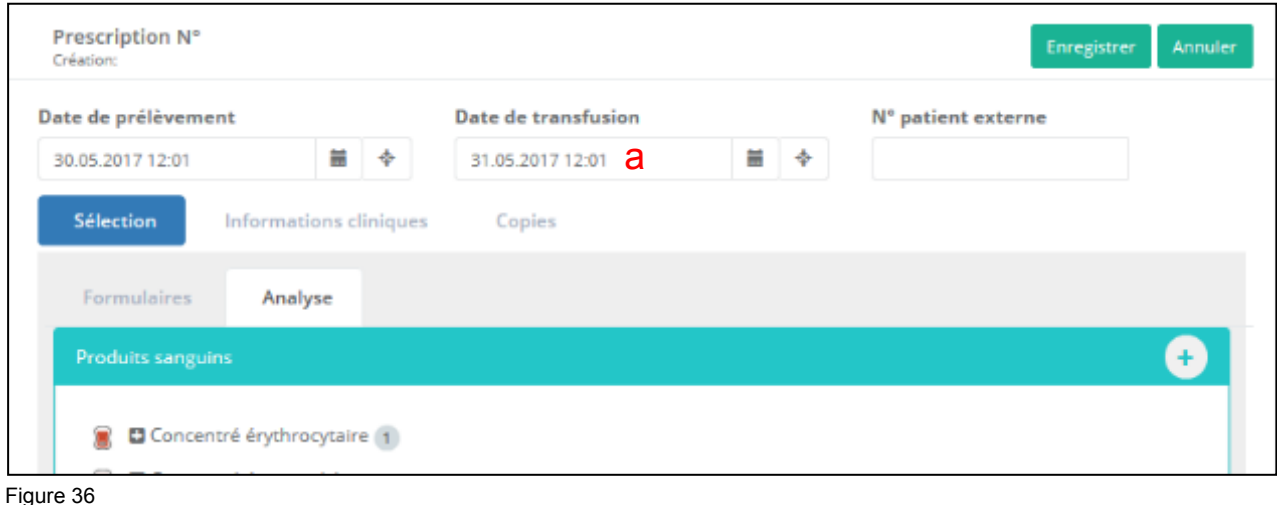

Pour les tests de coagulation une étape supplémentaire est introduite au moment de la validation de la demande. Le logiciel demande si le patient est sous traitement anticoagulant. Si le patient n'est pas anti coagulé, il faut absolument saisir « aucun anticoagulant » et ne pas laisser le champ vide **(fig.37).**

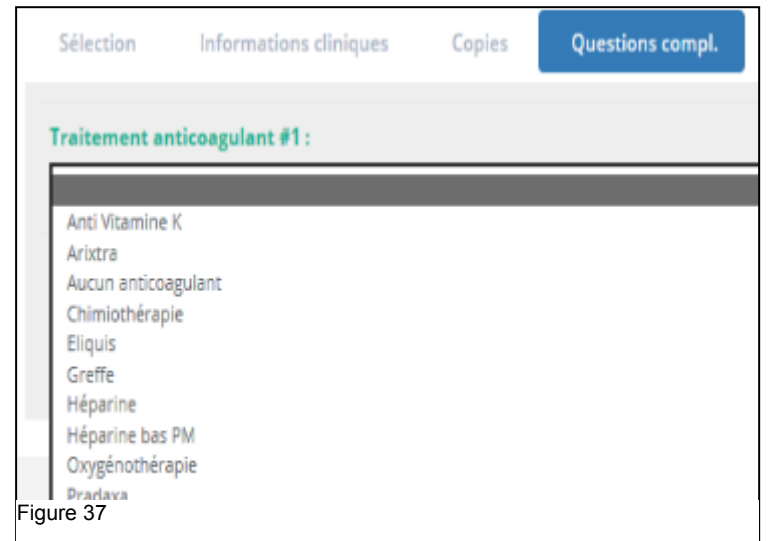

### **18. Produits sanguins labiles, anticoagulants et tests génétiques 18**

Pour les demandes de tests génétiques, une étape supplémentaire est ajoutée à l'enregistrement de la demande qui remplace l'habituelle feuille d'accompagnement signée par le médecin.

Au moment de valider la demande, la fenêtre suivant s'ouvre :

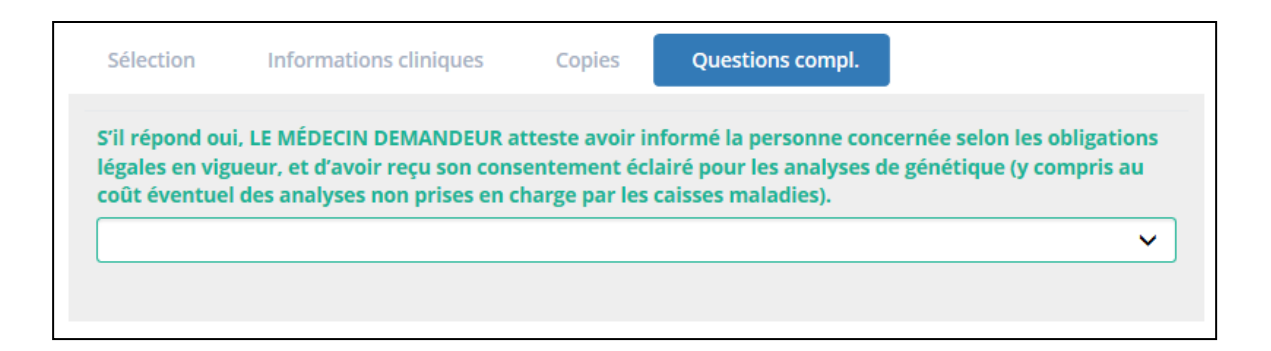

En répondant « oui », le médecin demandeur atteste ainsi avoir informé la personne concernée selon les obligations légales en vigueur, et d'avoir reçu son consentement éclairé pour les analyses de génétique.

#### GESTION DES PROFILS

#### **19. Création 19**

Pour créer des profils de demande personnalisés, cliquer sur le crayon dans la colonne de gauche puis sur gestion des profils **(fig.38).**

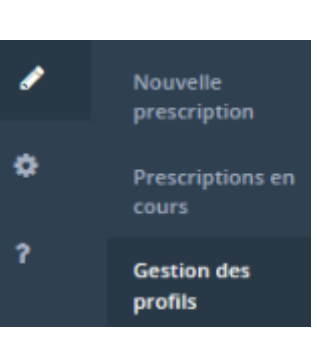

Figure 38

Dans la fenêtre « gestion des profils » cliquer sur l'onglet « privé » (a) vos panels privés s'affichent. Pour créer un nouveau panel, sélectionner l'icône correspondante (b) **(fig.39).**

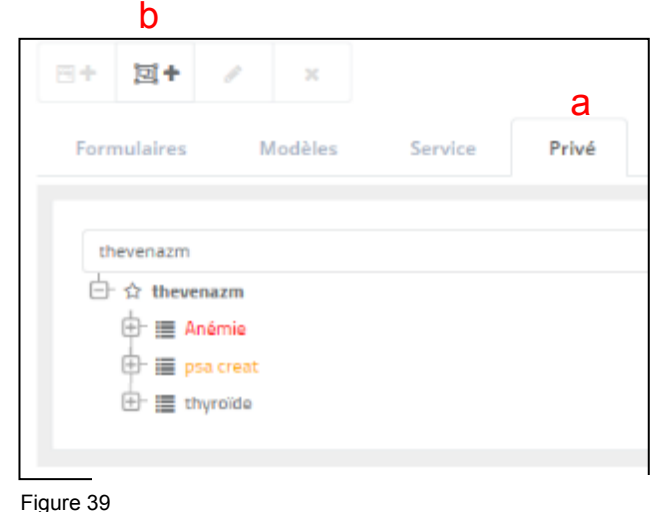

Une nouvelle fenêtre s'ouvre dans laquelle vous pouvez nommer votre nouveau panel (c) et éventuellement lui attribuer une couleur (d) **(fig.40).**

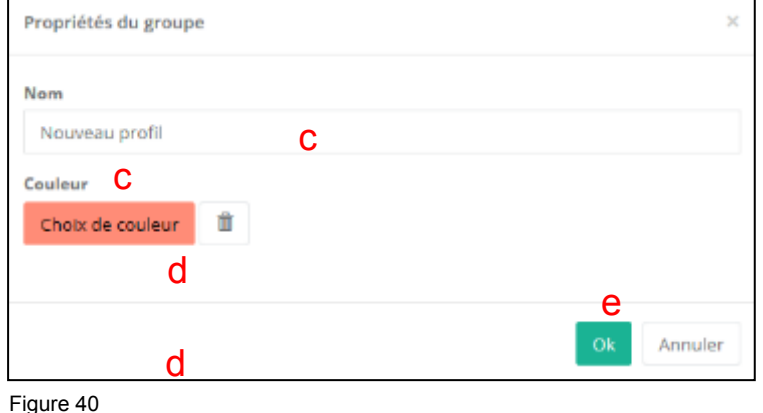

Une fois les choix effectués

cliquer sur « OK » pour créer votre nouveau panel (e).

#### GESTION DES PROFILS

### **19. Création 19**

Une fois le nouveau panel créé, il ne reste plus qu'à lui attribuer des analyses. Pour attribuer ces dernières, il faut les rechercher dans les formulaires (a) **(fig.42)** et les glisser par drag and drop dans le nouveau profil (b) **(fig.41)**

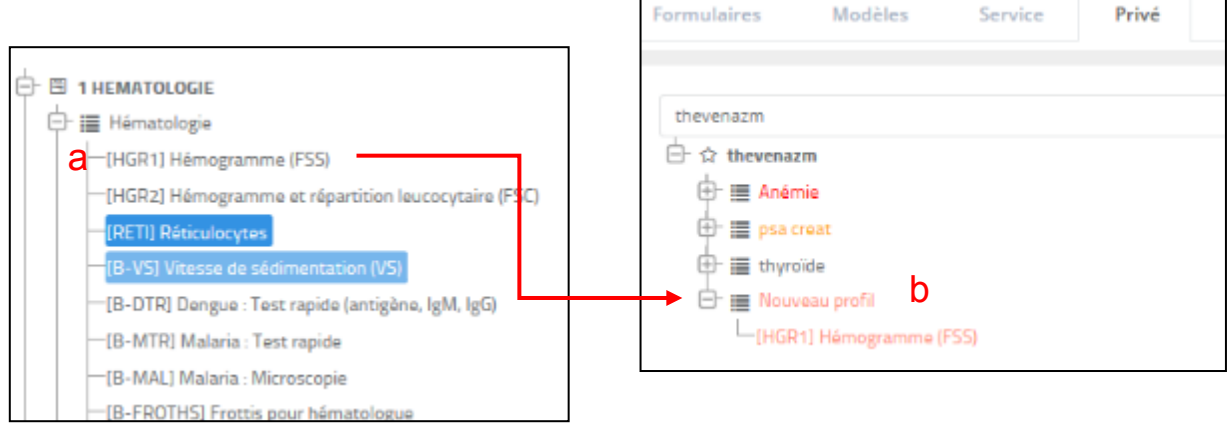

Pour effacer une analyse d'un profil, sélectionner l'analyse (c) et cliquer sur l'icône « croix » (d) en haut de la fenêtre (fig.43).

Un profil entier peut aussi être effacé de la même manière ou modifié en cliquant sur l'icône « crayon » (e) **(fig.43)**

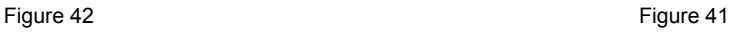

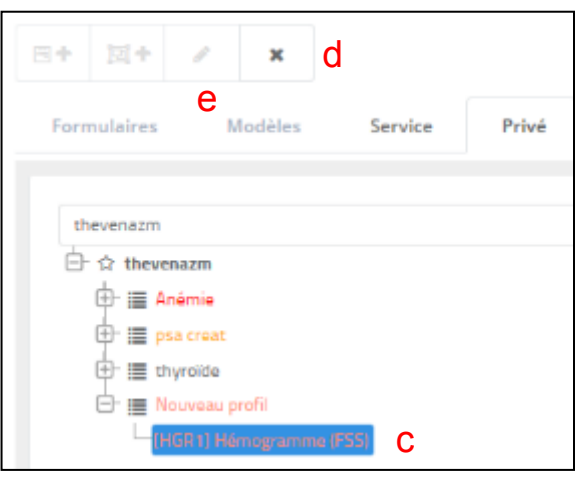

Figure 43

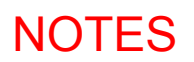

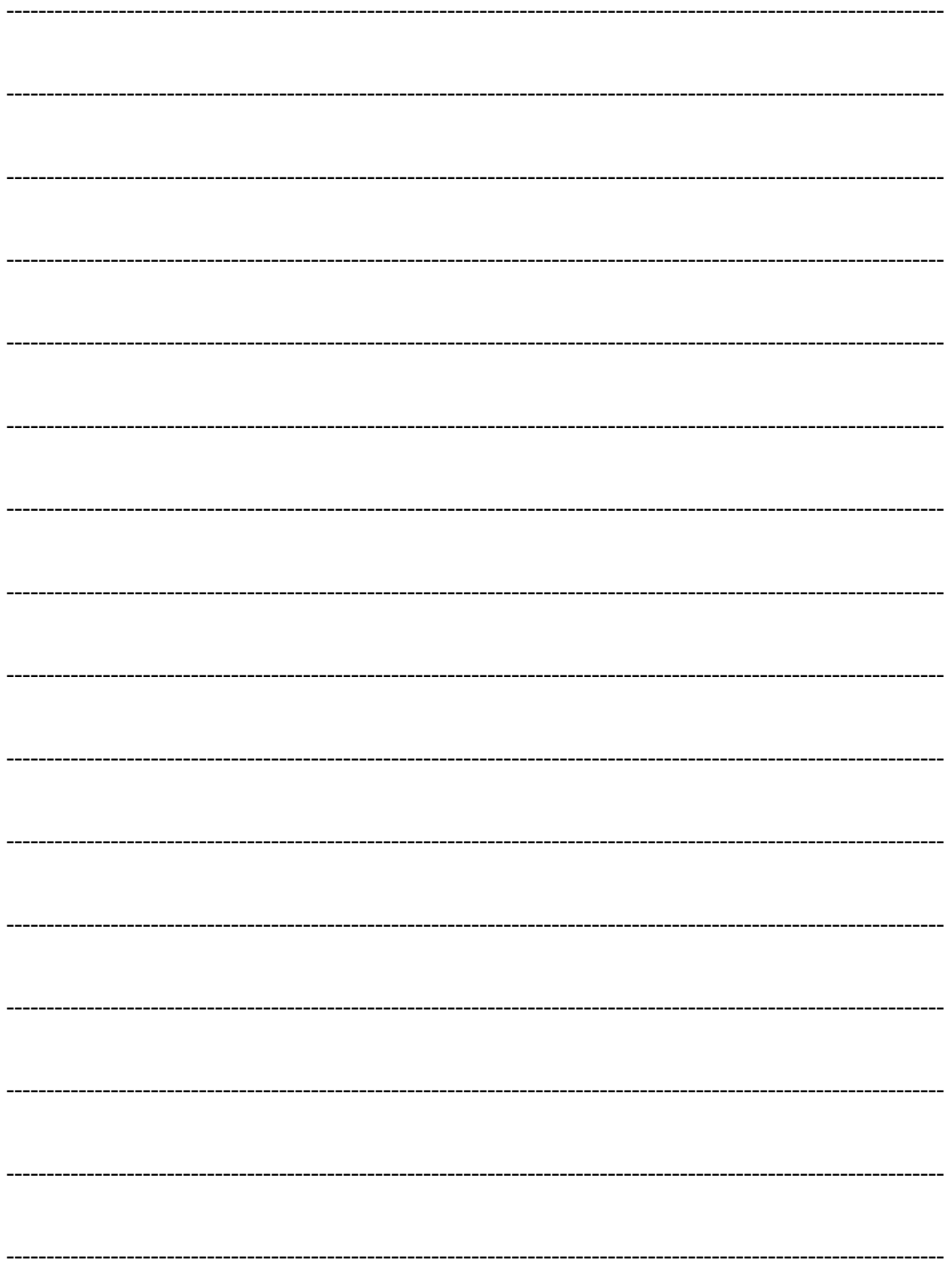

#### INFORMATIONS PRATIQUES

**Hôpital du Valais Institut Central des Hôpitaux Relations externes**

**Contact :**

Relations clients T 027 603 65 80

Pour la commande de guides merci de vous adresser auprès de votre contact relations clients.

© Tous droits réservés. Aucun texte de ce document ne peut être reproduit sans l'autorisation du groupe relations externes de l'Institut Central des Hôpitaux

[L'être humain au centre. |](http://www.hopitalvs.ch/) Der Mensch im Mittelpunkt.